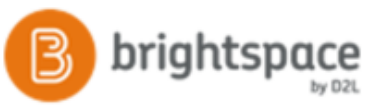

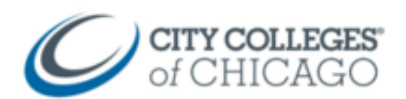

## Copy a Course in Brightspace

This document provides step by step instructions for copying course content from one course to another in Brightspace.

## Copy Course Content from One Course to Another 1. Navigate to the course in Brightspace that you want 器  $\circledcirc$   $\circledcirc$   $\circledcirc$ to **copy into** structor Collaboration Course - Sandbor  $\overline{+}$ CCC Brightspace Student Tutorial - co\_learner  $\ddot{\phantom{1}}$ If it doesn't appear under **My Courses**, click on the Brightspace Instructor Videos - co\_instructor  $\overline{+}$ **Course Selector** waffle icon and your new course Spring 2018 ENGLISH 101 MQ OH - 1186\_66017  $\frac{\pi}{2}$ will likely be at the bottom of the list. FALL 2017 ENGLISH 101 WW2 HW - 1183\_30619 Ŧ Spring 2018 SPANISH 101 WW3 HW - 1186\_62858  $\overline{+}$ Spring 2018 SPANISH 102 BD OH - 1186\_64621  $\overline{\mathfrak{p}}$ **Pin** the course (pin icon) if you want it to appear in Summer 2017 SPANISH 101 BDF OH - 1181\_10330  $\overline{+}$ My Courses. Summer 2017 SPANISH 101 WW1 HW - 1181\_10313 Summer 2018 ENGLISH 101 WW6 HW - 1191\_10093  $\frac{\pi}{2}$ 2. Click on the course name to open 3. Click on **Course Admin**. Course Admin Content LOR **Course Administration** 4. Click on **Import/Export/Copy Components** Category Name **Site Setup** Course Offering Information @ Navigation & Themes **Site Resources Book Management** Calendar Course Builder External Learning Tools **Glossary** ₹ Import / Export / Copy Components 5. Under "what would you like to do?", select the first What would you like to do? option: **Copy Course Components from another**  • Copy Components from another Org Unit **Org Unit**. Course to Copy: 6. Click on **Search for Offering** to locate the course Search for offering you want to copy from.Include protected resources

CCC Helpdesk Phone: (312) 553-2600 – Email: cohelpdesk@ccc.edu

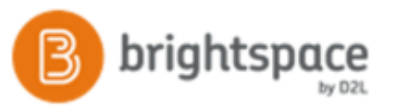

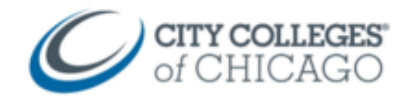

In the pop-up window you will see a list of all your courses.

If you don't see your list of courses, click on the **magnifying glass icon** to display all of your courses.

- 7. Select the circle next to the course you want to **copy from**.
- 8. Click **Add Selected**
- 9. You'll return to the "What would you like to do?" page, and the selected course will appear under "Course to Copy."
- 10. Tto copy the *entire* course, click **Copy All Components**.

To copy *specific items* from the course, choose **Select Components**. You will be able to select individual items to copy.

11. If the course has a lot of content, the document conversion process will begin and you will see a "loading" progress spiral. Be patient as documents convert and load.

The course copying process will begin. You will see a "Copying in Progress" bar to the right.

- 12. Once complete, it will say "Copy Completed: *Date and Time*"
- 13. Click **View Content** to see the copied course content.

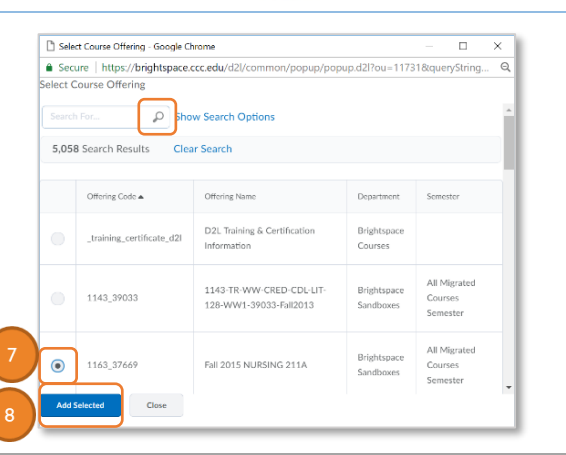

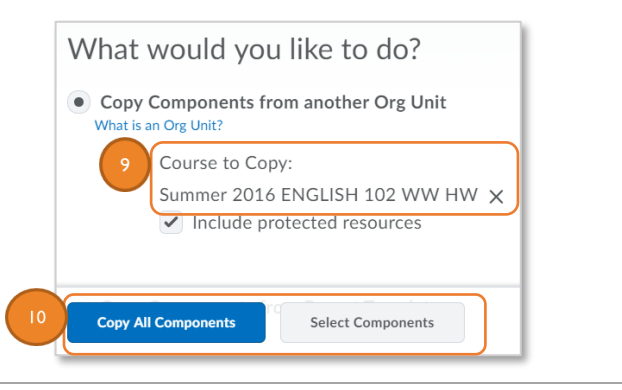

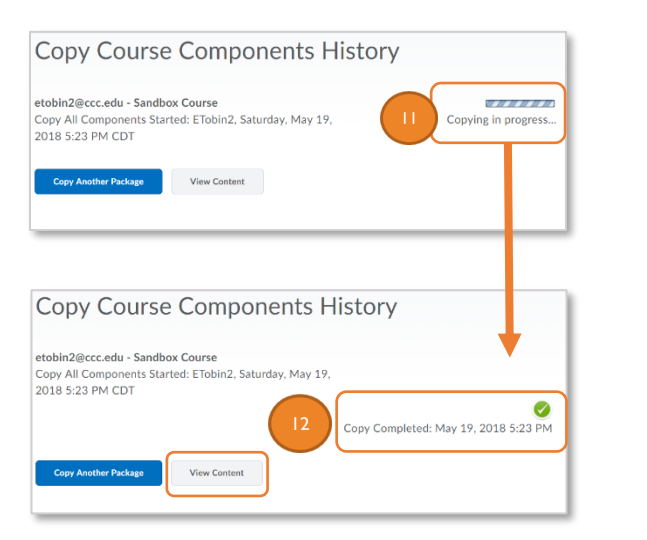